# **Uploading to AuctionFlex 360**

After downloading your Manifest Group from *manyfastscan*, follow these steps:

1. After creating your auction in Auctionflex360, select 'Lots'

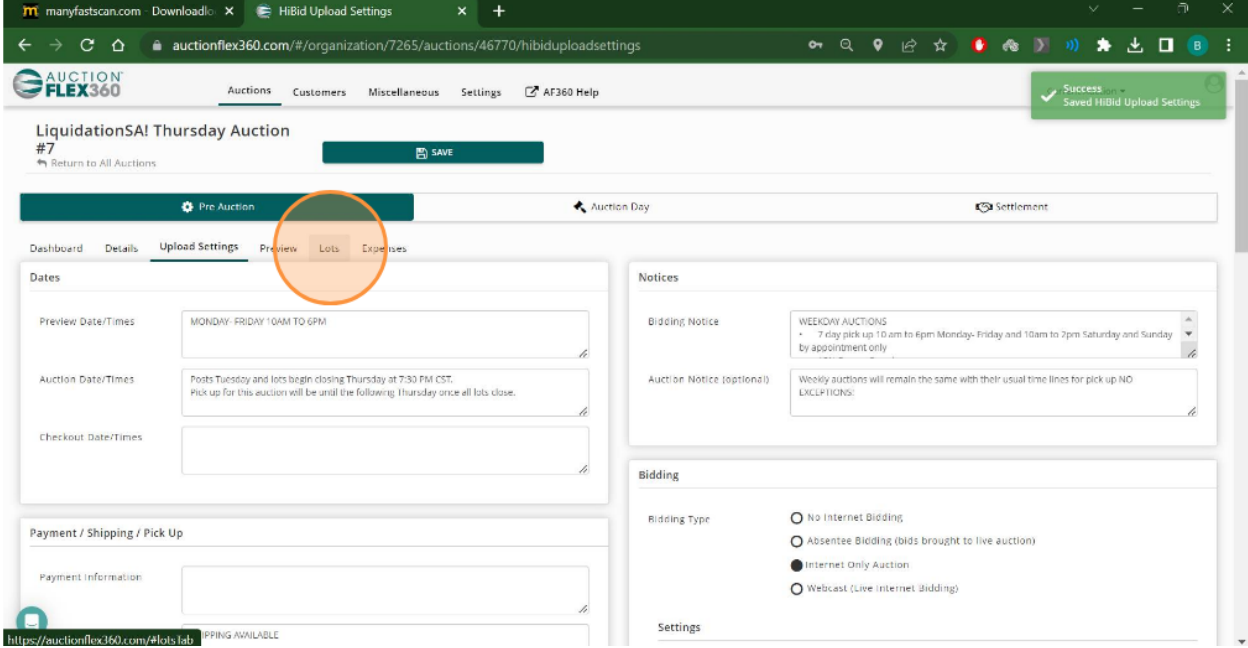

# 2. Select 'Import Lots'

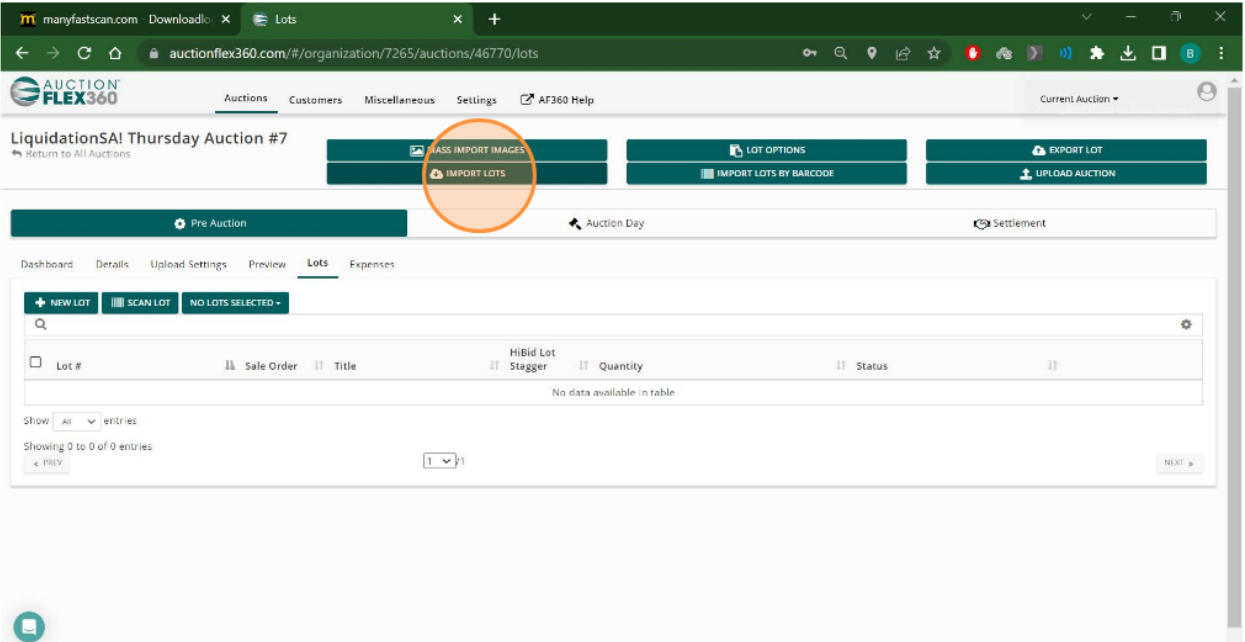

3. Click Choose File and select the csv from the downloaded folder in *manyfastscan*

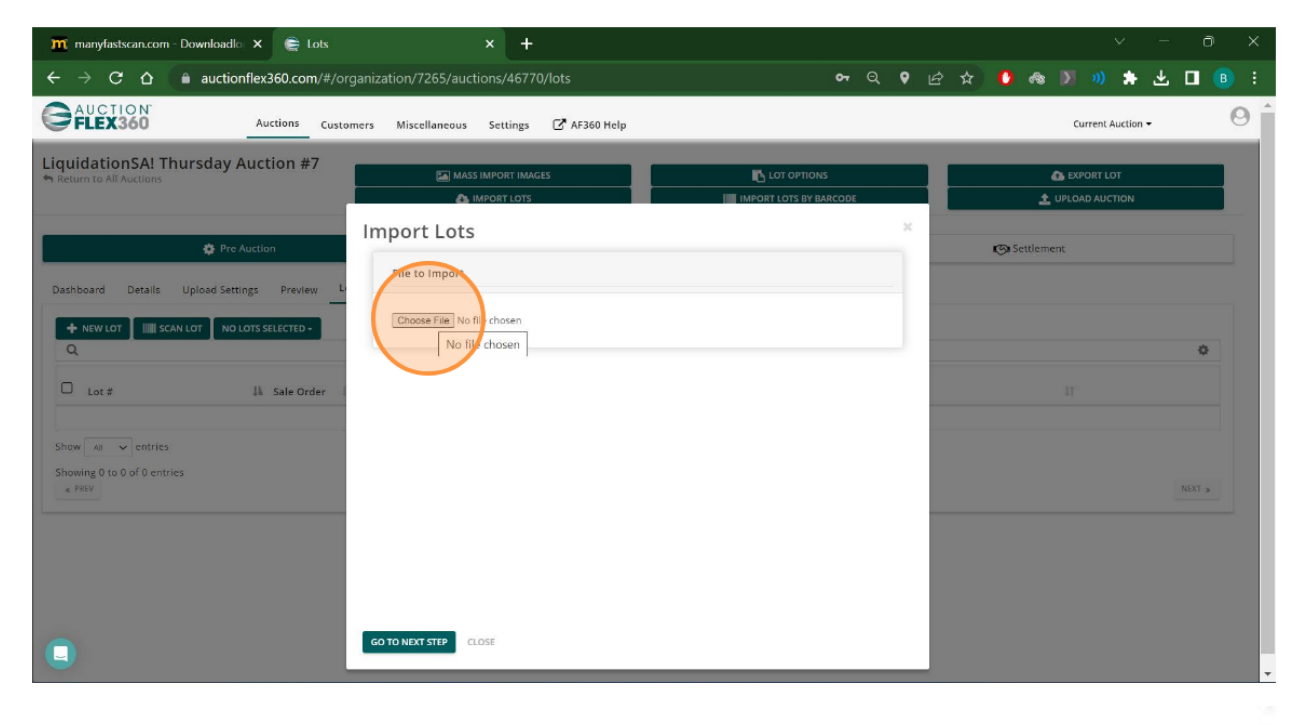

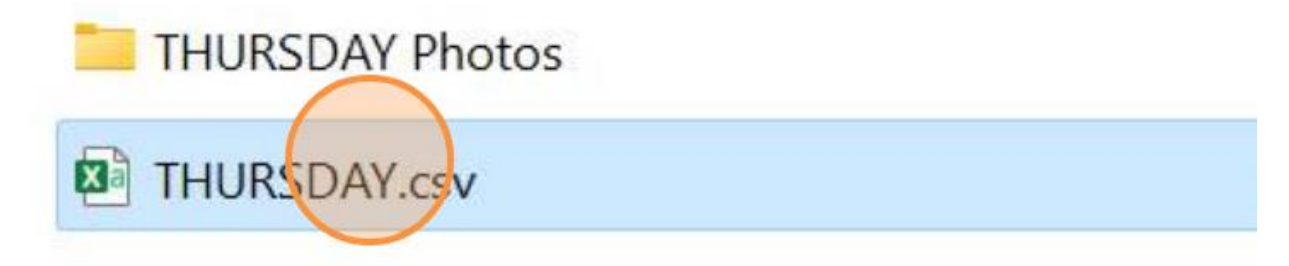

4. Click 'Go To Next Step'

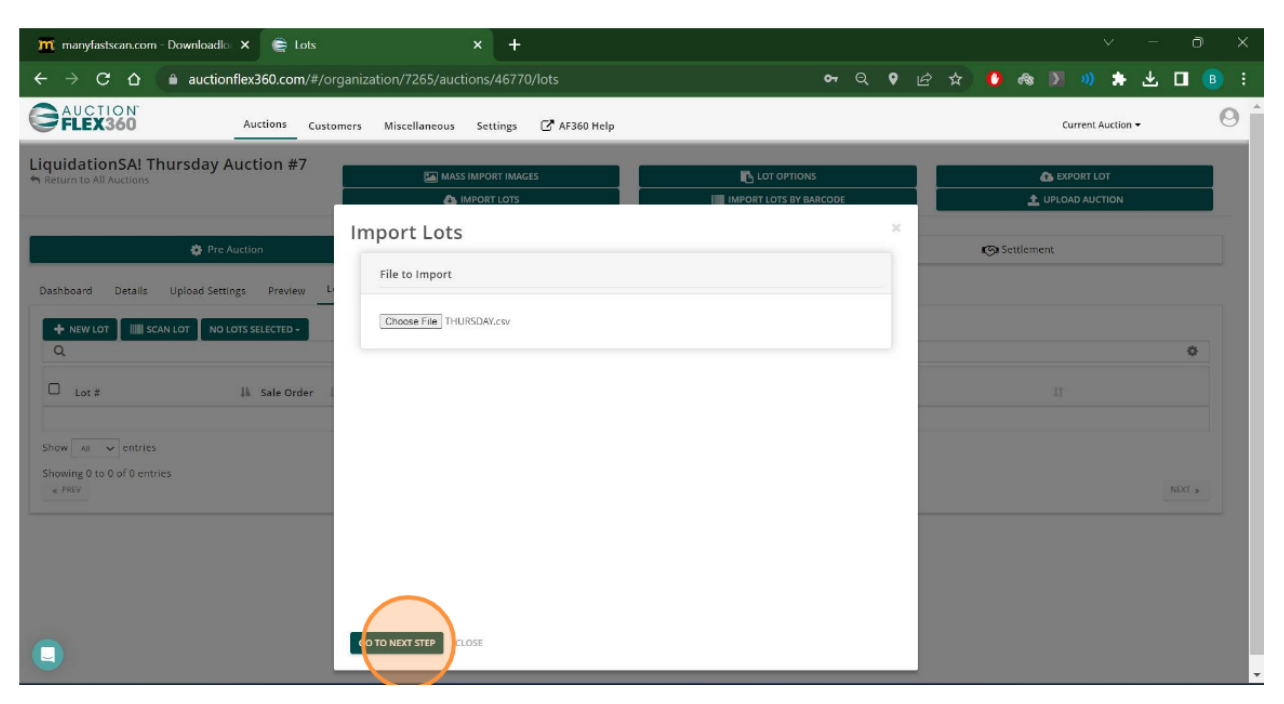

5. Map the fields from the csv file (on the left) to the fields in AUctionFlex360 (dropdowns)

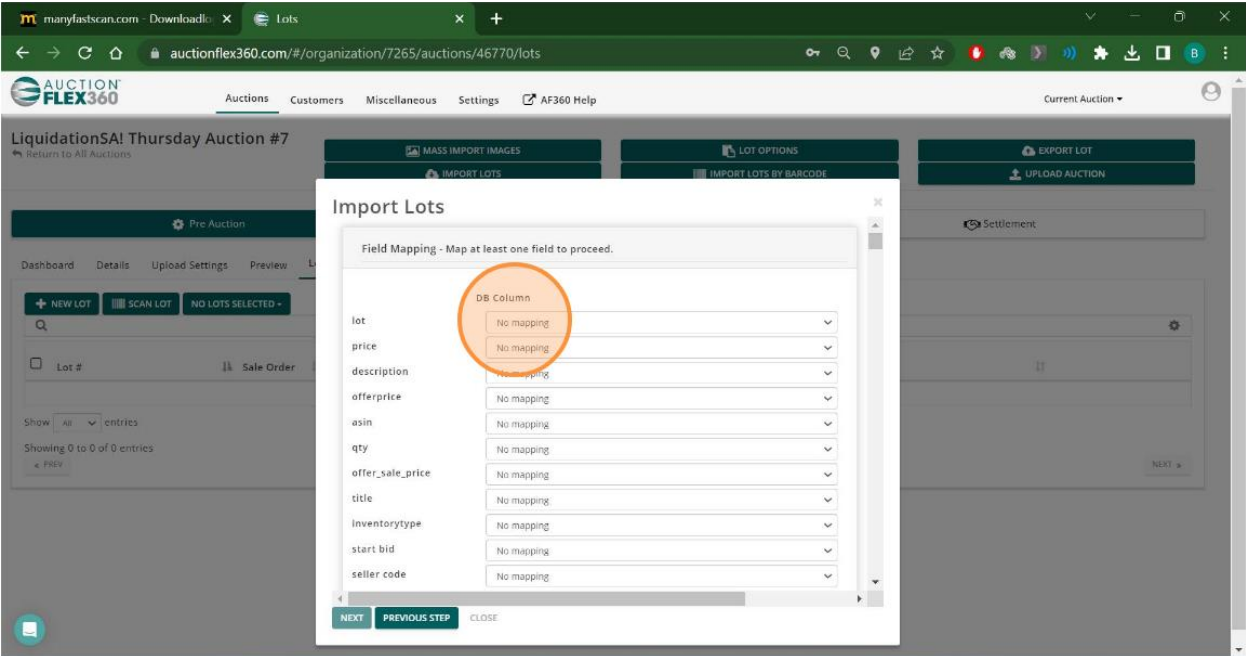

Lot = LotNumber

Description = Description

Qty = Quantity

Title = Title

Vendor Code = Seller Code

- $\overline{\mathbf{m}}$  manylastscan.com Downloadle  $\overline{\mathbf{x}}$   $\overline{\mathbf{e}}$  Lots  $\vert x \vert +$  $\leftarrow$   $\rightarrow$  C  $\Omega$   $\bullet$  auctionflex360.com/#/organization/7265/auctions/46770/lots **○ Q Q 企 ☆ ● @ D m ★ 土 口 B : OAUCTION**  $\Theta$ Auctions Customers Miscellaneous Settings <sup>2</sup> AF360 Help Current Auction LiquidationSA! Thursday Auction #7 **O EXPORT LOT** MASS IMPORT IMAGES  $\overline{\mathbf{x}}$ **Import Lots D** Pre Auction Settlement  $\hat{\Xi}$ **Field Mapping** Dashboard Details Upload Settings Preview DB Column + NEW LOT | ||||||| SCAN LOT | NO LOTS SELECTED - $_{\rm lot}$ LotNumber  $\Omega$ price No mapping  $\checkmark$  $\Box$  Lot # JL Sale Order  $\label{eq:ass1} \text{description}$  $\checkmark$ Description offerprice No mapping  $\checkmark$ Show  $\boxed{\text{All}}$   $\rightarrow$  entries asin  $\checkmark$ No mapping Showing 0 to 0 of 0 entries<br>
« PREV  $\mathsf{q}\mathsf{t}\mathsf{y}$  $\cdot$ Quantity NEXT » offer\_sale\_price  $\ddot{\phantom{0}}$ No mapping  $\checkmark$ title Title inventorytype No mapping  $_{\small \vee}$ start bid StartBidEach  $\check{~}$ seller od  $\overline{\phantom{0}}$ SellerCode  $\mathbf{r}^{\mathbf{w}}$ NEXT PREVI JUS STEP E
- 6. Click 'Next'

#### 7. Click 'Import'

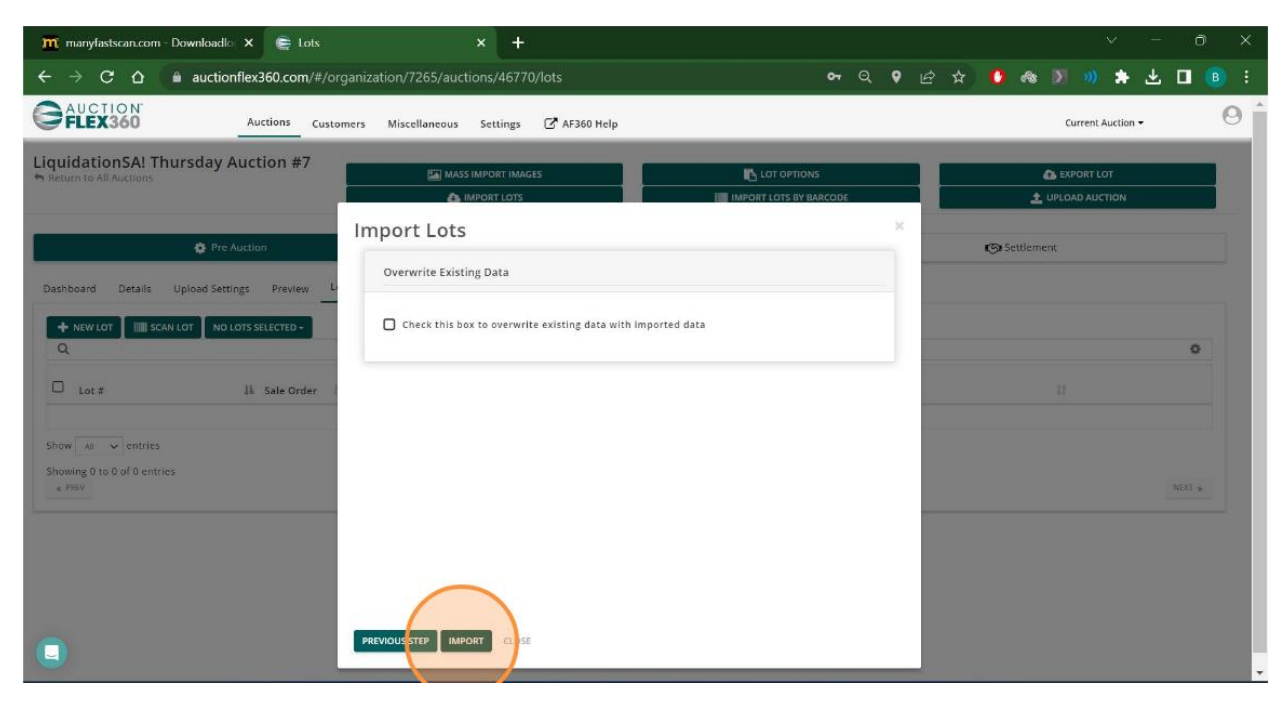

### 8. Click 'Close'

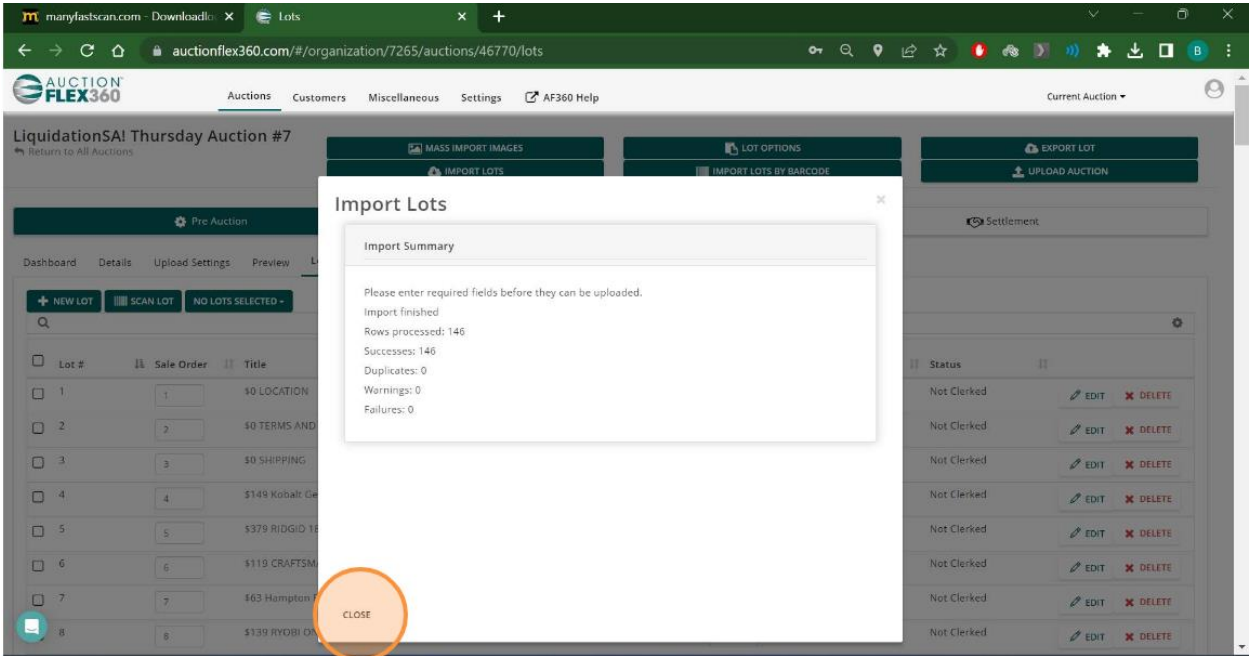

#### 9. Click 'Lot Images'

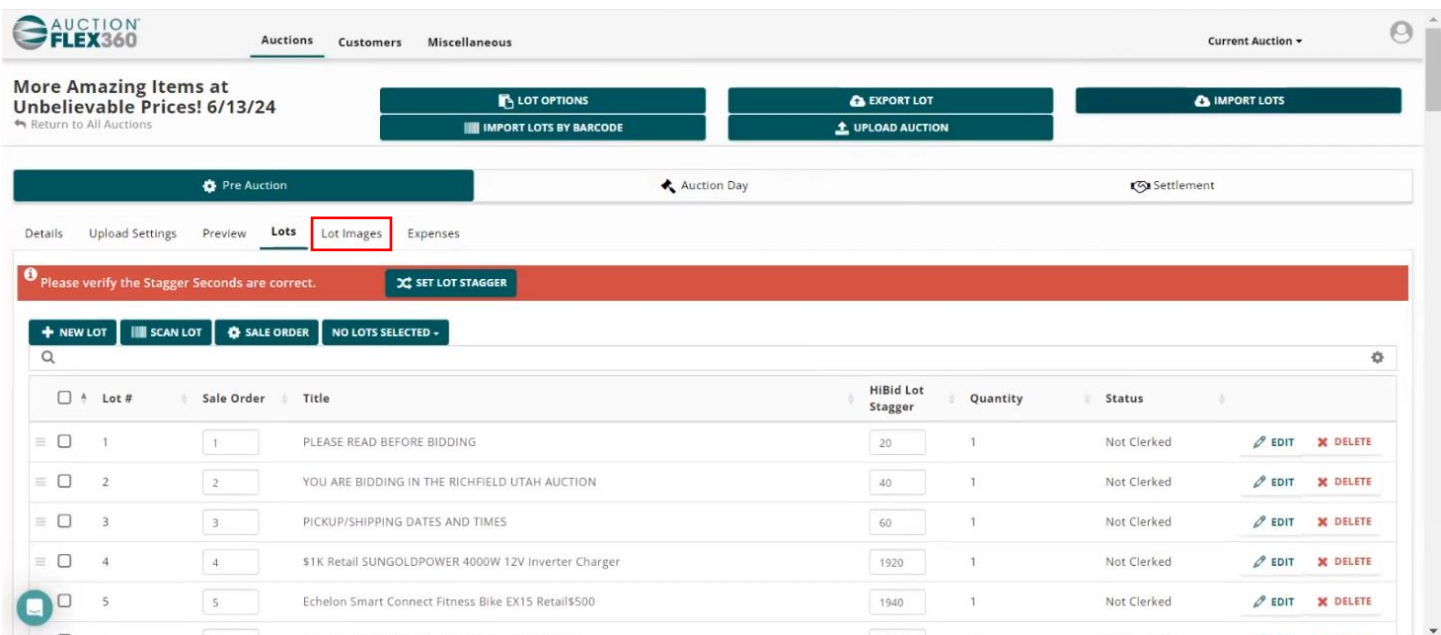

#### 10. Select 'Select Lot Images'

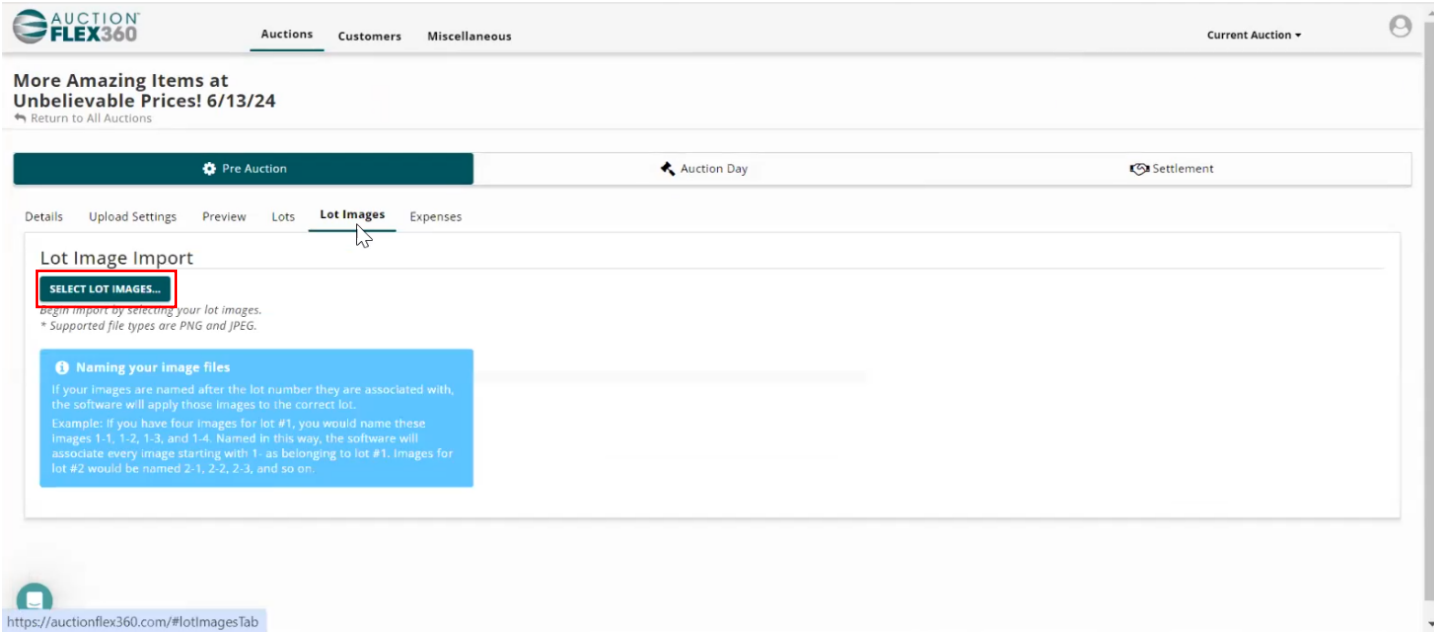

11. Select the photos from the Photos folder in your *manyfastscan* download

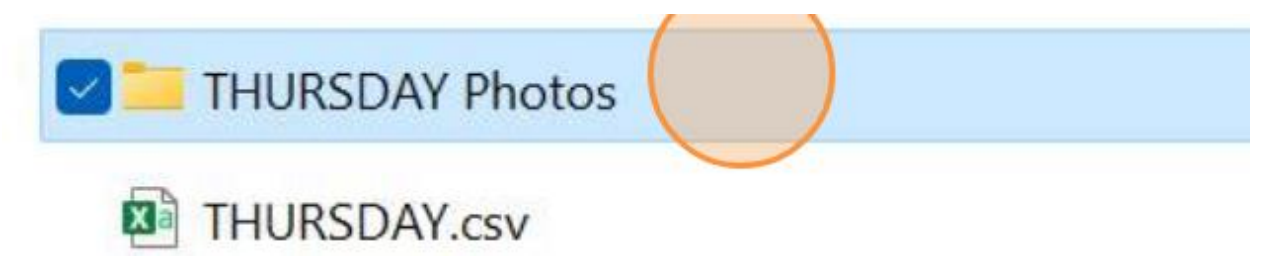

12. Select the first image and hit CTRL+A on your keyboard to select all of the images in the folder. Click Open

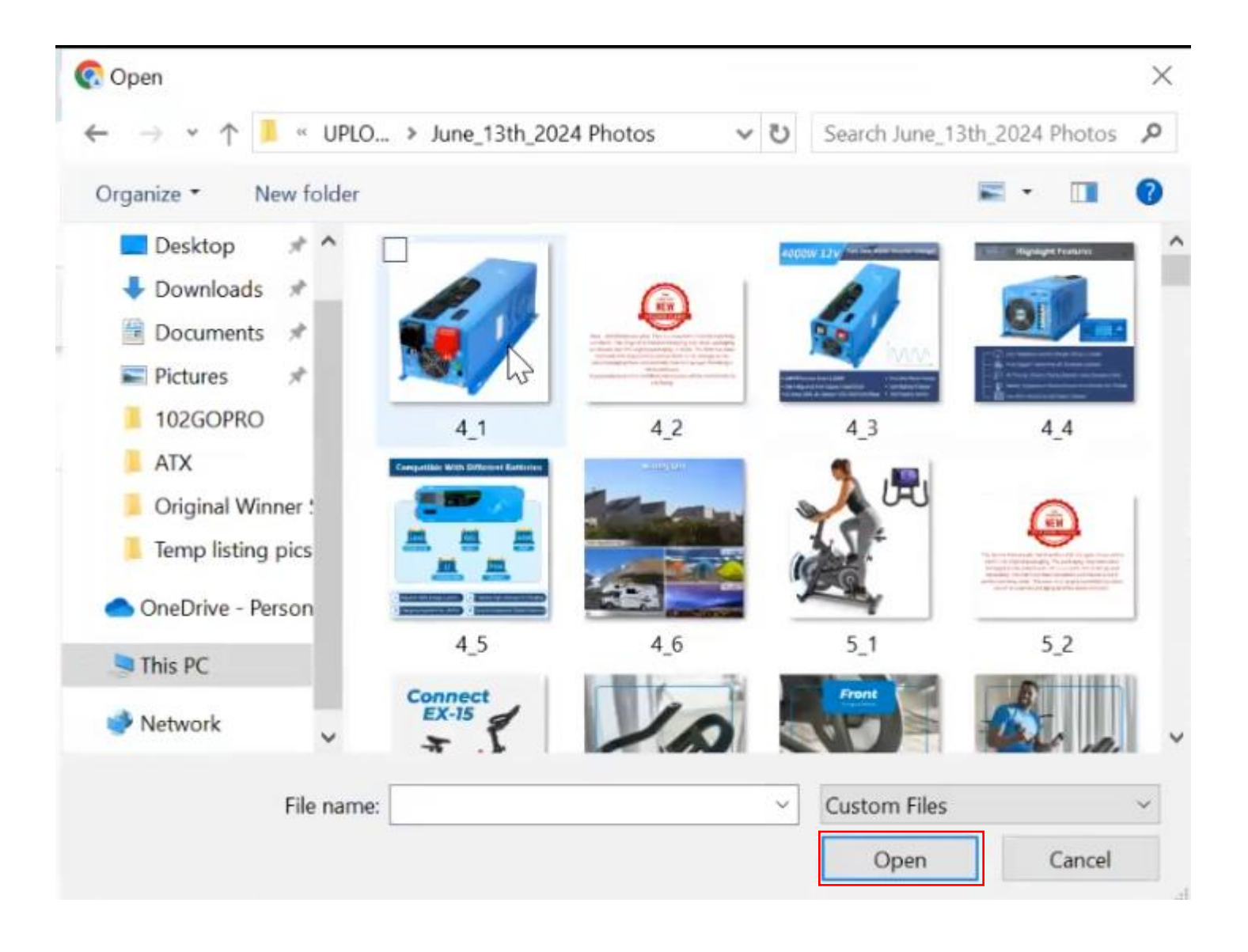

# 13. Select 'Upload'

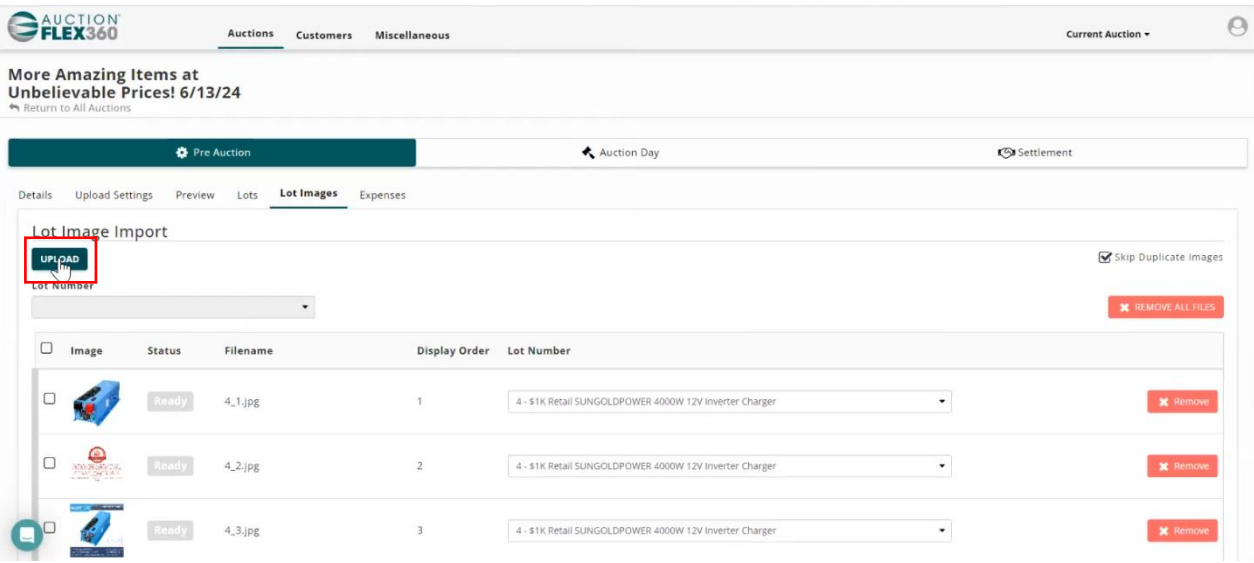

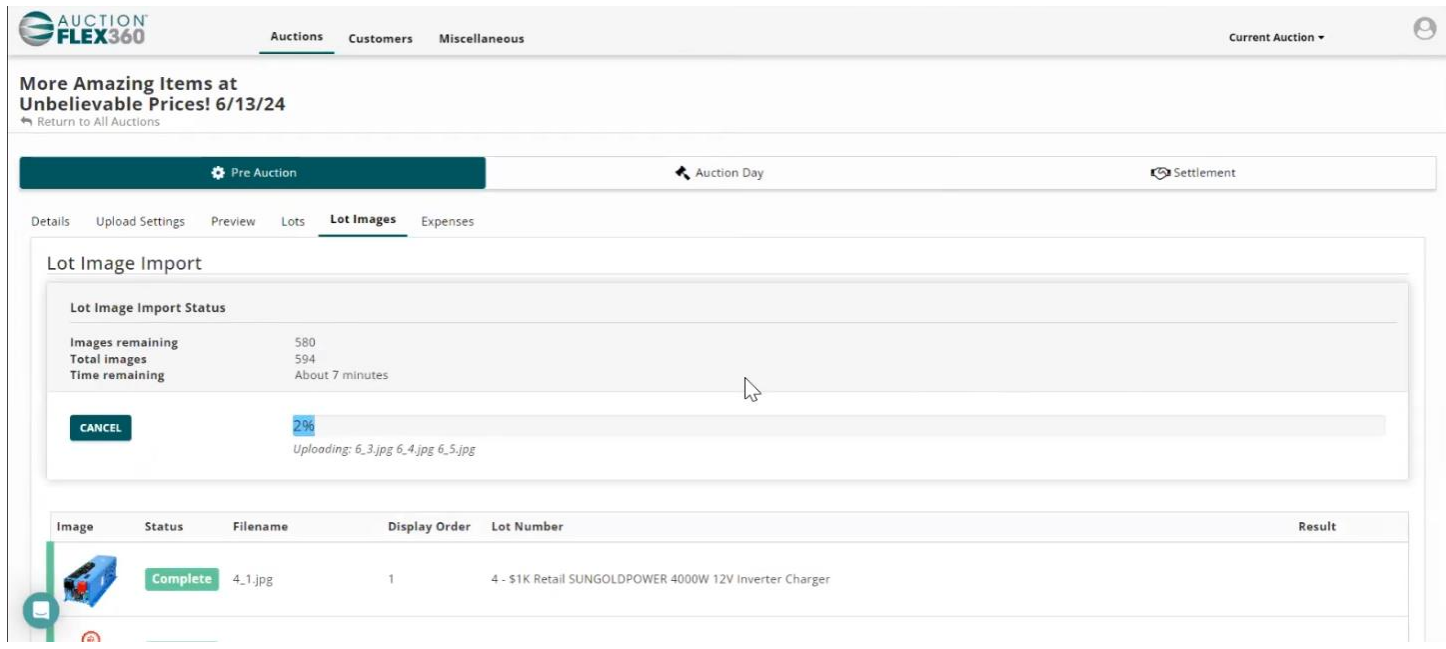